## Navodilo za prijavo v videokonferenco preko Microsoft Teams (MT)

Učitelj/ca vam bo na vaš elektronski naslov [\(ime.priimer@osvelikanedelja.si\)](mailto:ime.priimer@osvelikanedelja.si) poslal sporočilo (oblike sporočila se lahko razlikujejo).

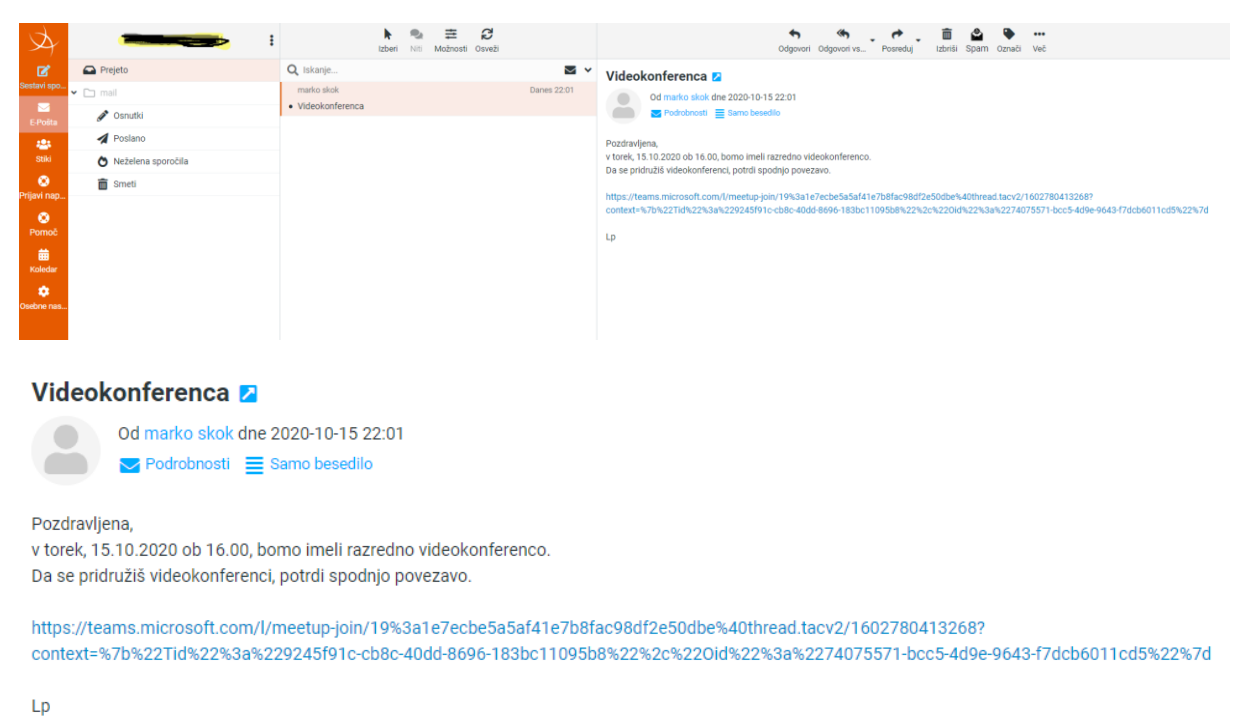

Po potrditvi povezave se nam odpre naslednje okno. Izberete »Nadaljuj v tem brskalniku«, v kolikor imate aplikacijo nameščeno na vaš računalnik izberete »Odprite aplikacijo Teams«

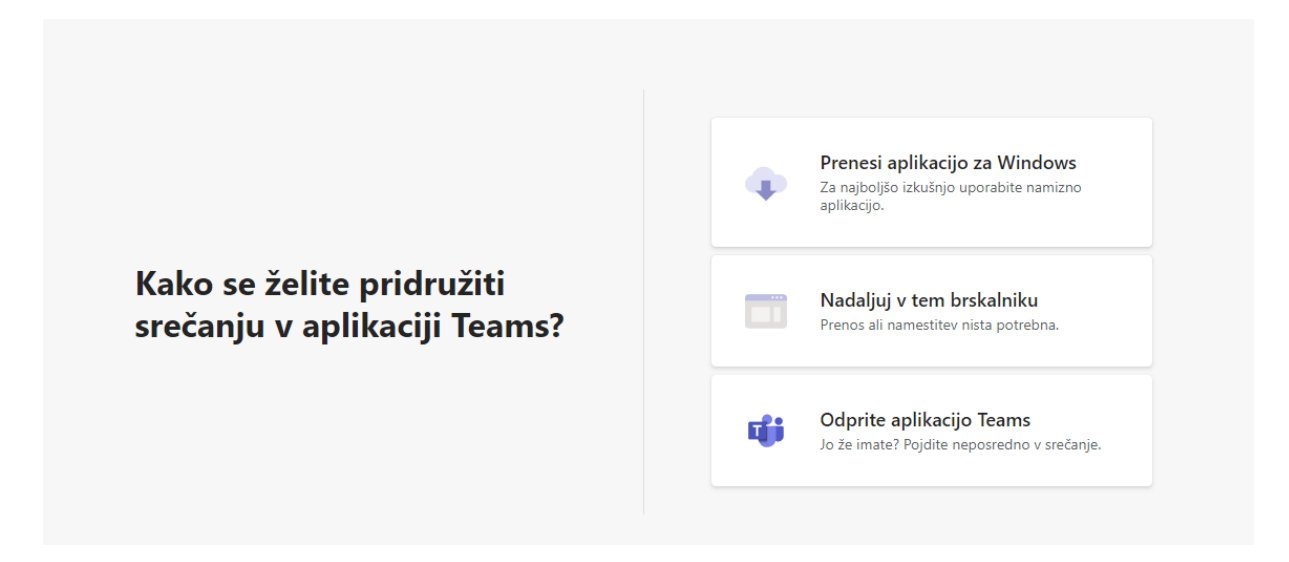

Ko izberete način zagona MT aplikacije se nam odpre naslednje okno. Vnesete ime in priimek ter kliknete »Pridruži se zdaj«

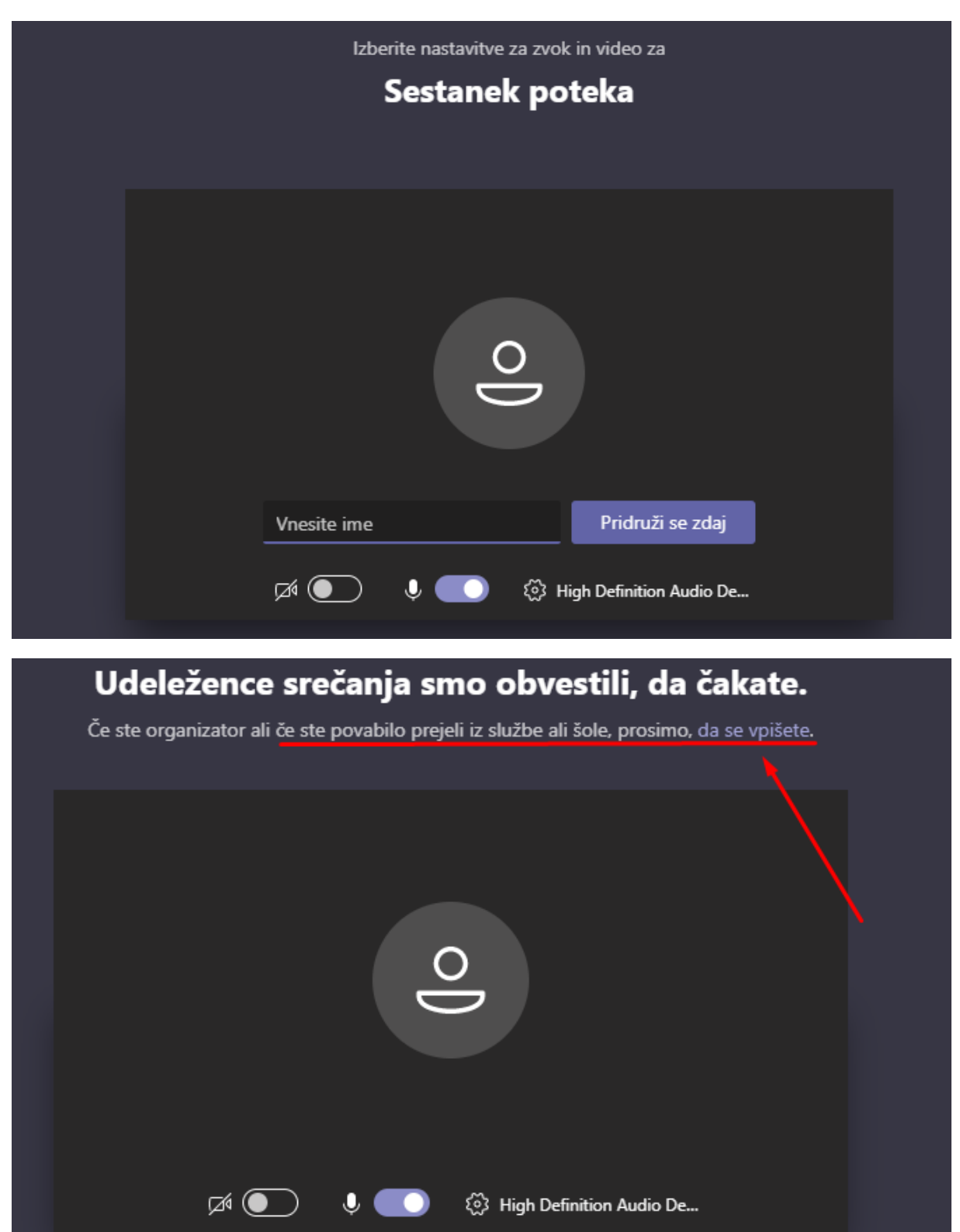

Ker ste povabilo dobili iz šole se je potrebno vpisati z vašim AAI računom. Kliknete na » da se vpišete«

Odpre se vam okno, v katero se vpišete z svojim AAI računom.

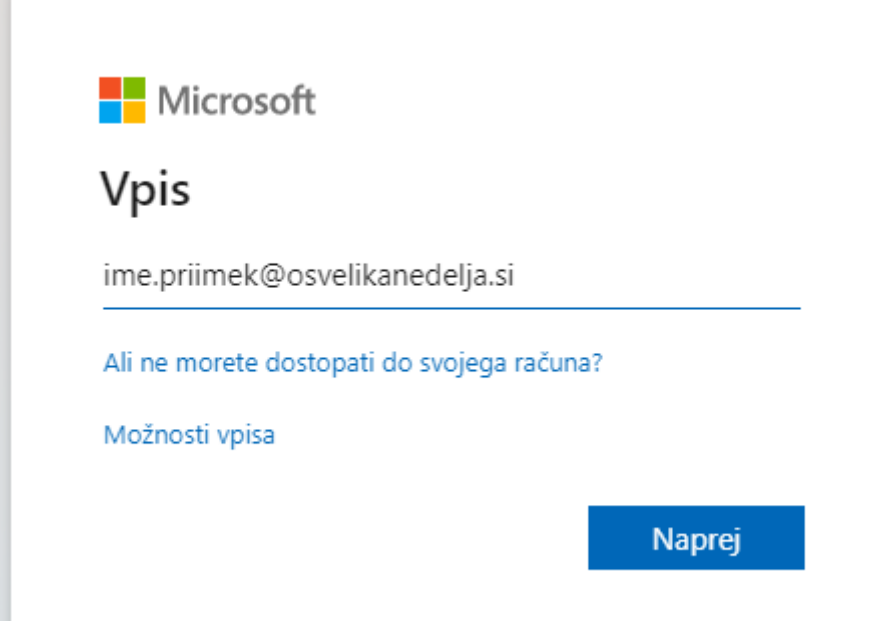

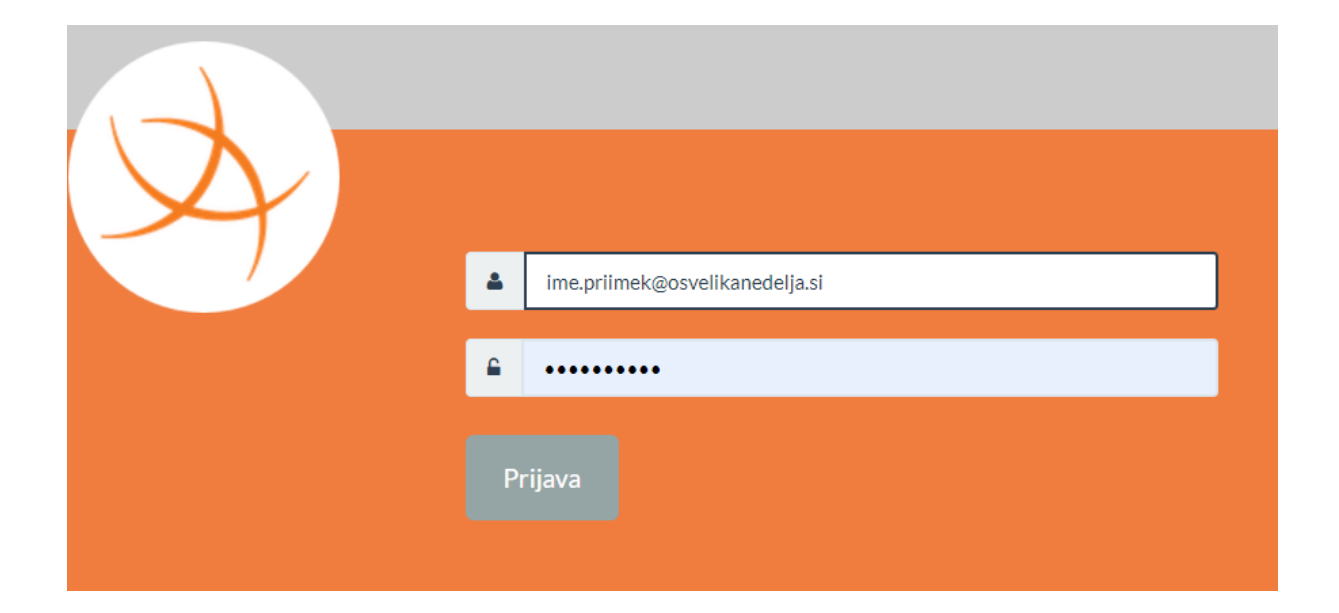

Sedaj smo prijavljeni z vašim AAI računom v MT. Potrebno se je pridružiti videokonferenci.

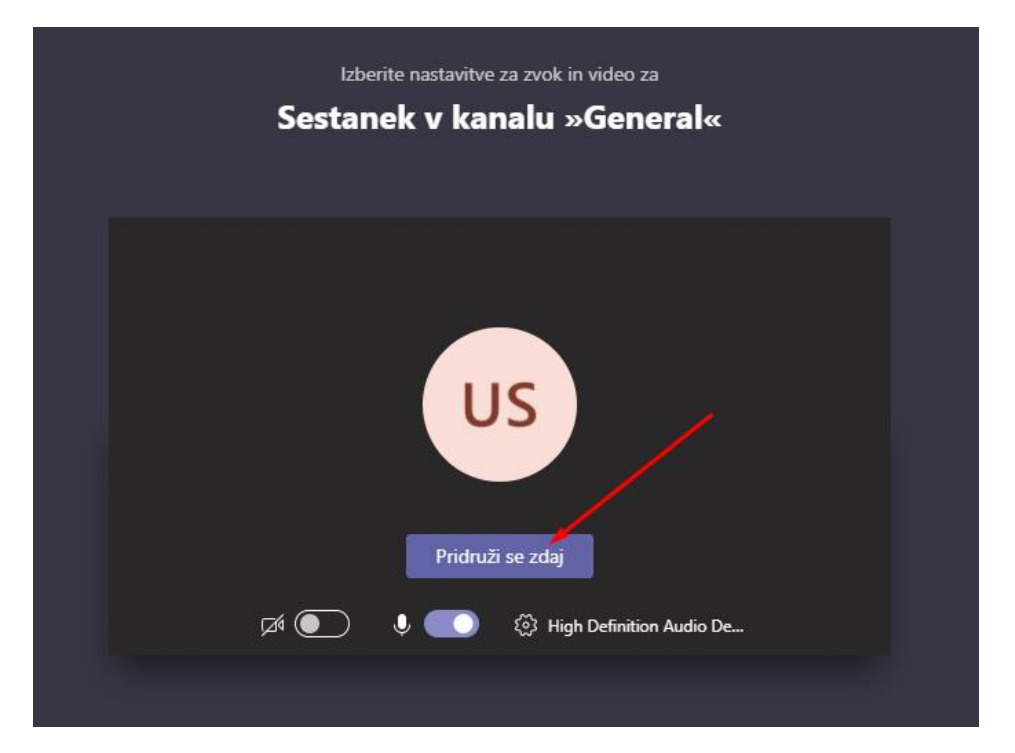

Učitelj/ca vas bo v naslednjem koraku pridružil/a videokonferenci.

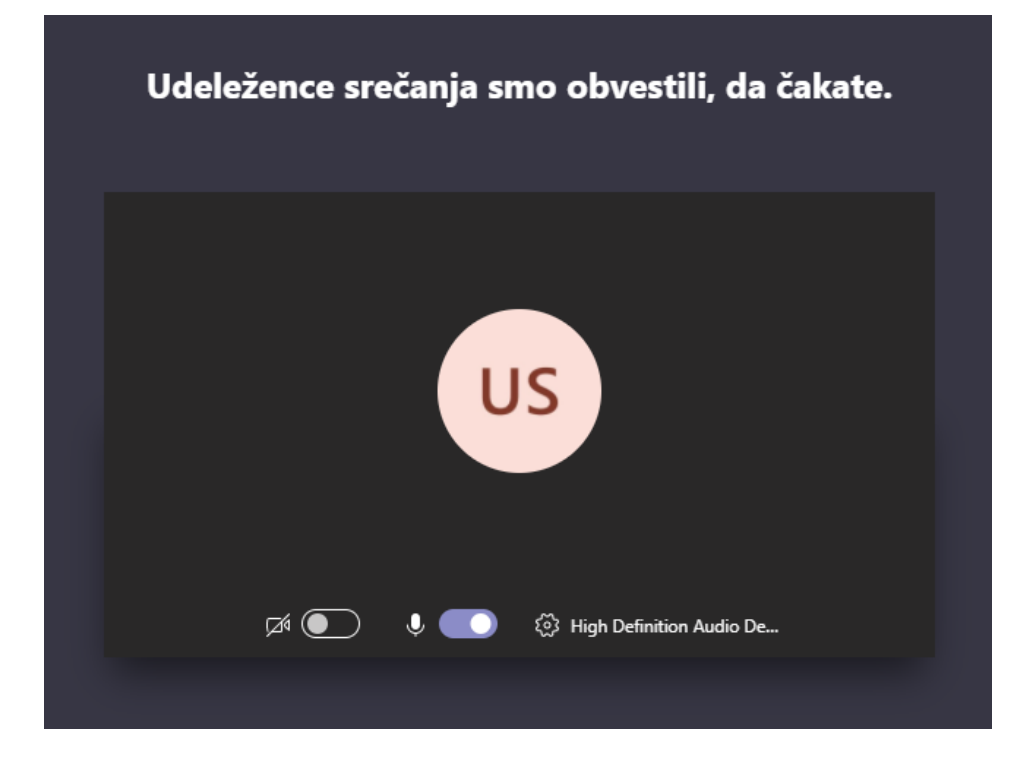